To reveal onsite content in the galleries using the scan function:

• Find an artwork marked with the round ArtLens icon.

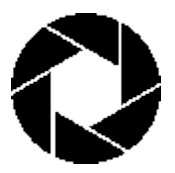

• In the galleries, the icon appears with the wall label. In the app, the icon is light blue, and appears in the upper left corner of artwork images in Near You Now, and below the favorites button on artwork detail pages.

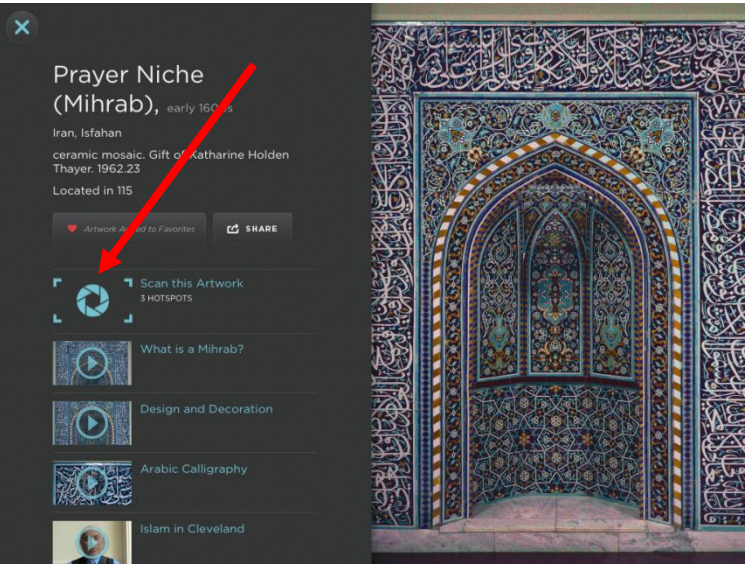

- Stand directly in front of the art.
- Tap the scan logo. This is found both in bottom right hand corner of the screen and on the artwork detail pages for scannable artwork.

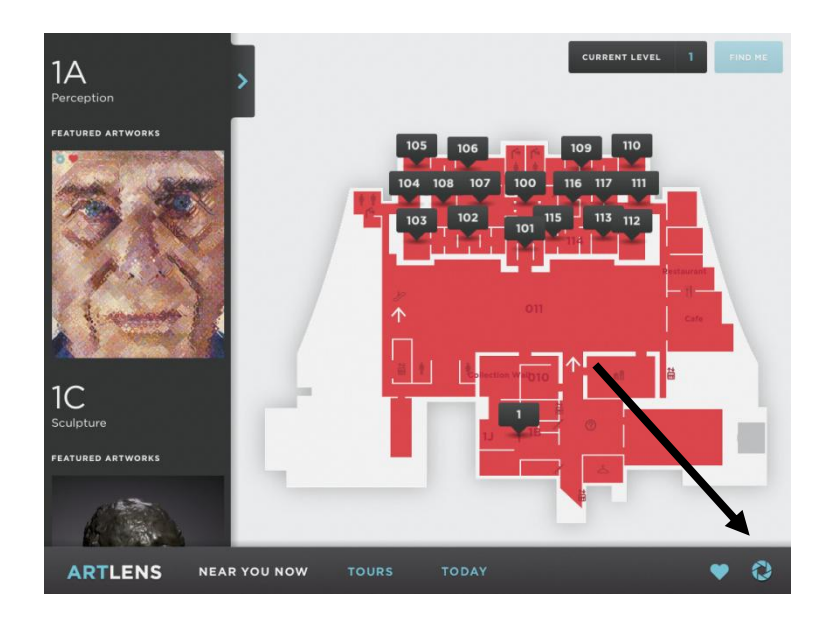

- When the camera aperture appears/opens, hold your iPad up vertically in front of the artwork you wish to scan.
- Content will appear linked to specific features of the artwork. Lower your iPad to a comfortable position, and learn more about the artwork.

## **Make your own tour**

You can add your own tour to the By Visitors section of tours in ArtLens by selecting items to include from your list of favorites. Here's how:

 First, you will need to add at least three works of art to your list of favorites. You can add any work of art in ArtLens by tapping the "Favorite Artwork" button on the object page:

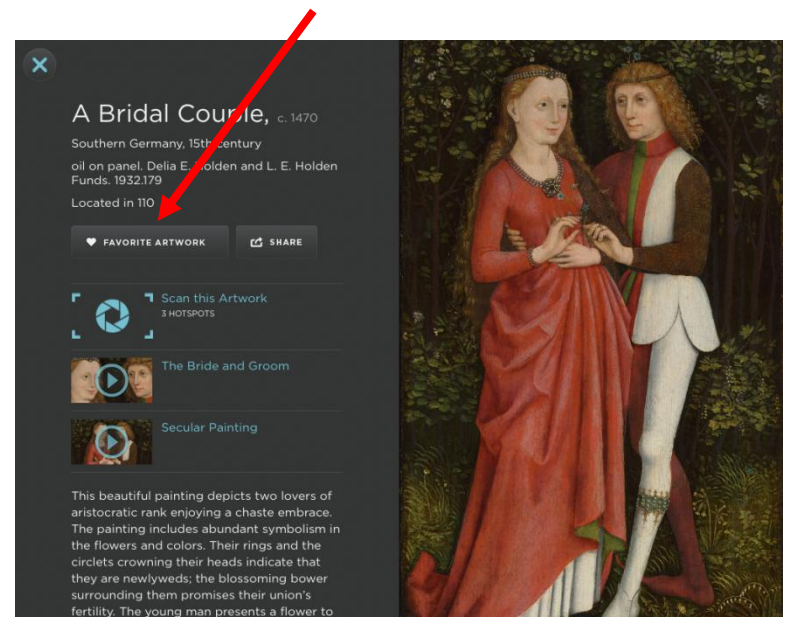

When you have favorited the object, the heart will appear in red:

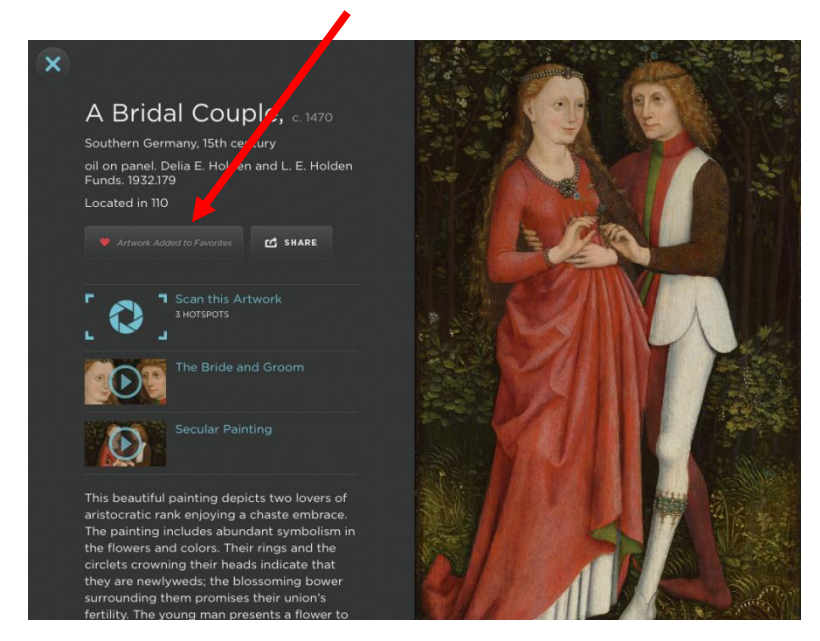

 Once you've favorited an artwork, it will appear in your list of favorites. You can access your list of favorites by tapping the heart on the right side of the bottom gray bar:

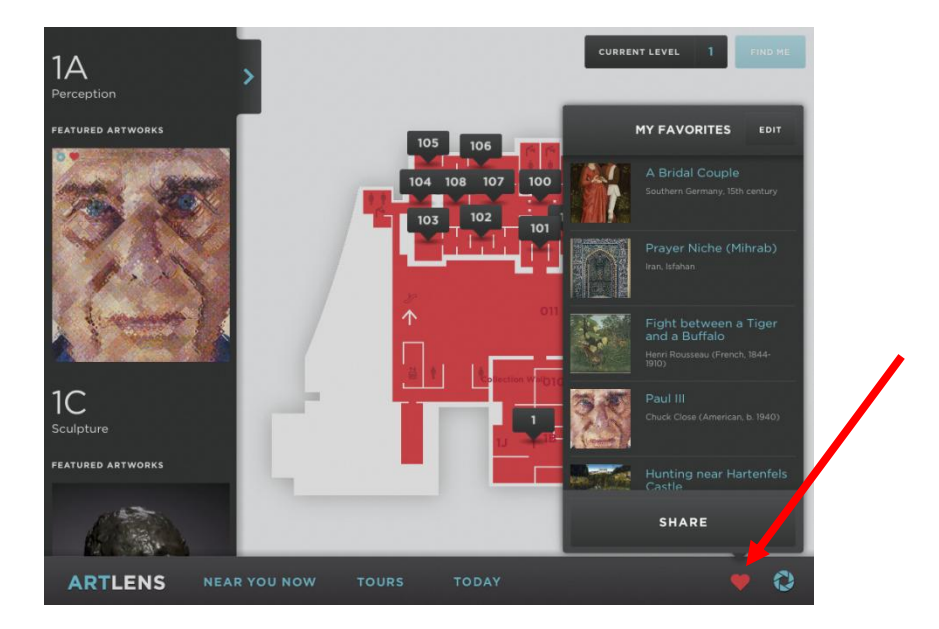

 To create a tour, tap on the "Share" button at the bottom of your list of favorites. Select "Create a Tour" from the list that appears. Gray boxes will appear to the left of each of your favorited artworks. Tap the boxes to select the objects you want to include on your tour. Add a title for your tour in the box at the top.

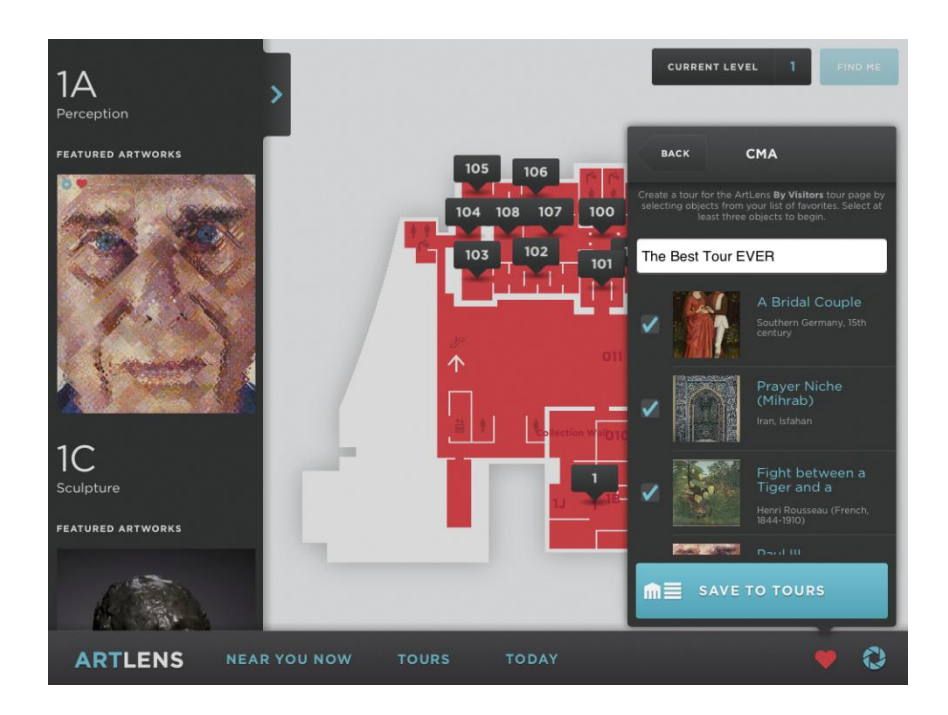

 Now tap "Save to Tours." Success! Your tour has now been saved to ArtLens. Please note that visitors' tours are uploaded to ArtLens once a week, so it may take up to seven days before you see it in the By Visitors section. Once it has been uploaded you can favorite your tour to make it easy to find again.

## **Please note:**

- There is no sound associated with the videos in Gallery One.
- Videos associated with objects in other galleries have narration. We encourage you to bring headphones.

## **Don't have an iPad?**

The museum has 65 iPads available for rental at the desk located inside Gallery One, near the Collection Wall. The rental fee is \$5 per iPad. We will hold your valid driver's license or student ID until return.

The iPad is not required to experience many aspects of Gallery One.